# **NUML Transportal**

## **Student Guide**

## **1- Main Page**

## Go to NUML main website **numl.edu.pk**

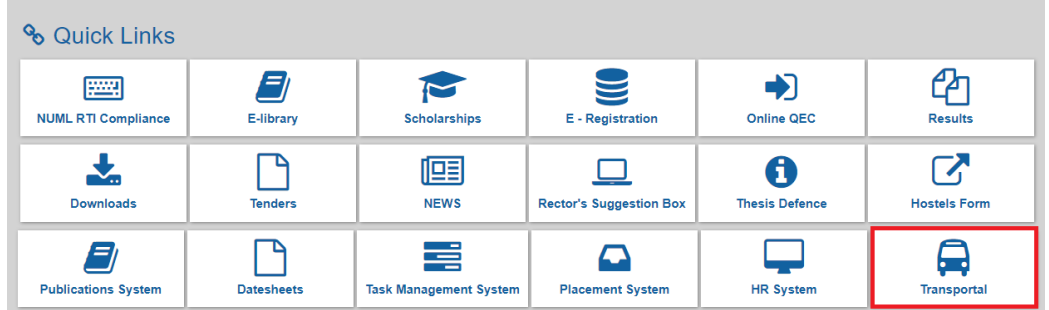

## **2- NUML Transportal**

You have to create Accounts to apply online. Link: **transport.numl.edu.pk**

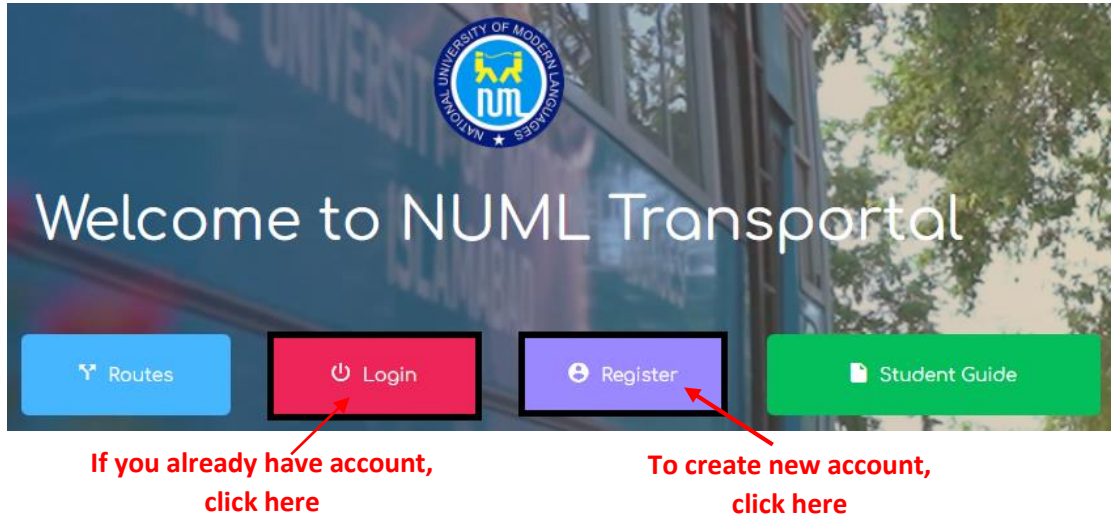

## **3- Sign Up**

Enter your full name your valid/active email address because in case you forgot your password then the password will be sent to you on provided email address. And select your application type then press the Sign up button.

## *User Types:*

*Student:* Student will select this filed in the dropdown

*Employee:* NUML Employees will select this field in user type dropdown

*Employee Dependent:* Student dependent on NUML employees will select this application type

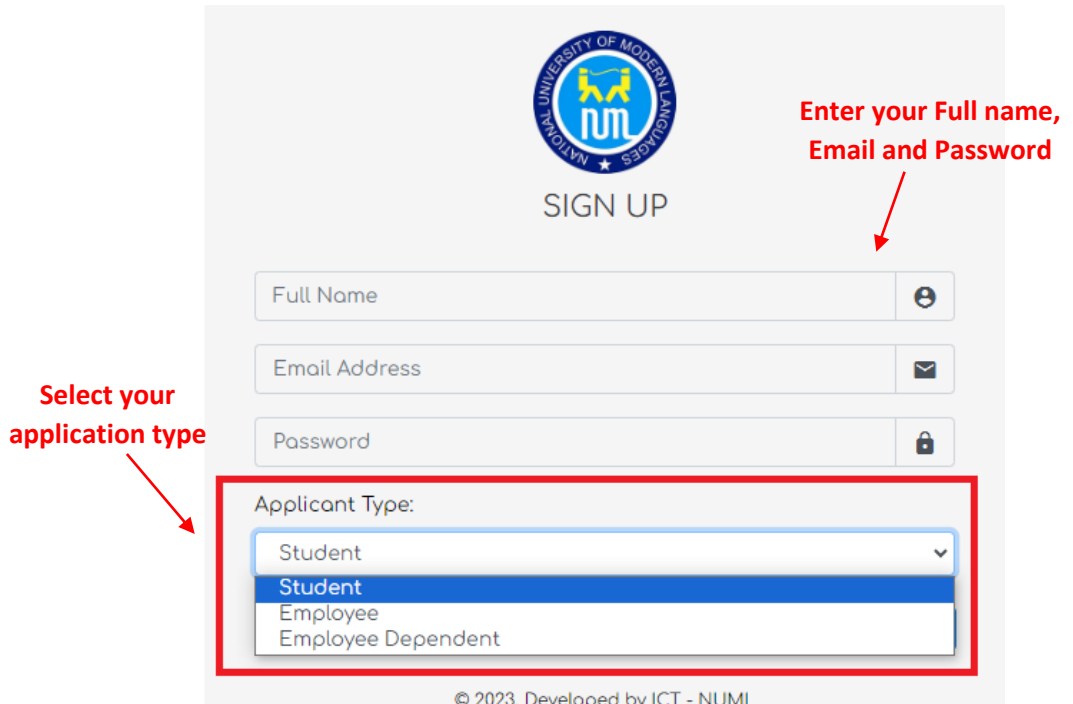

# **4- Sign-In**

Enter your email and Password to Sign-In

J.

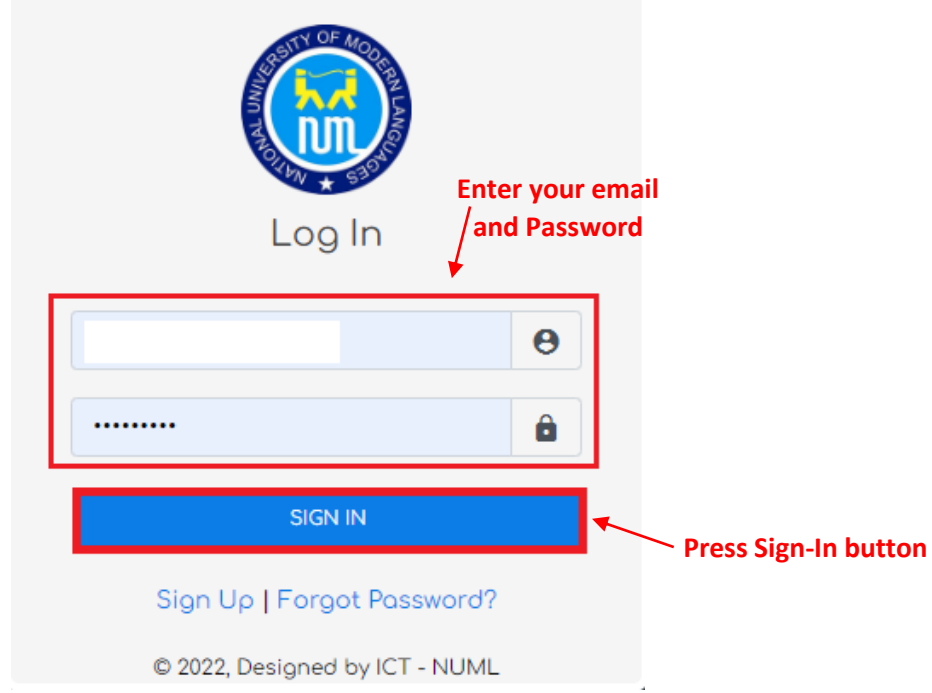

 $\overline{\phantom{a}}$ 

**5- Student Profile** 

After Login you will have this student profile on your screen. Enter your details then press Update button.

**Note:** You must read the instructions before uploading the profile picture on your portal.

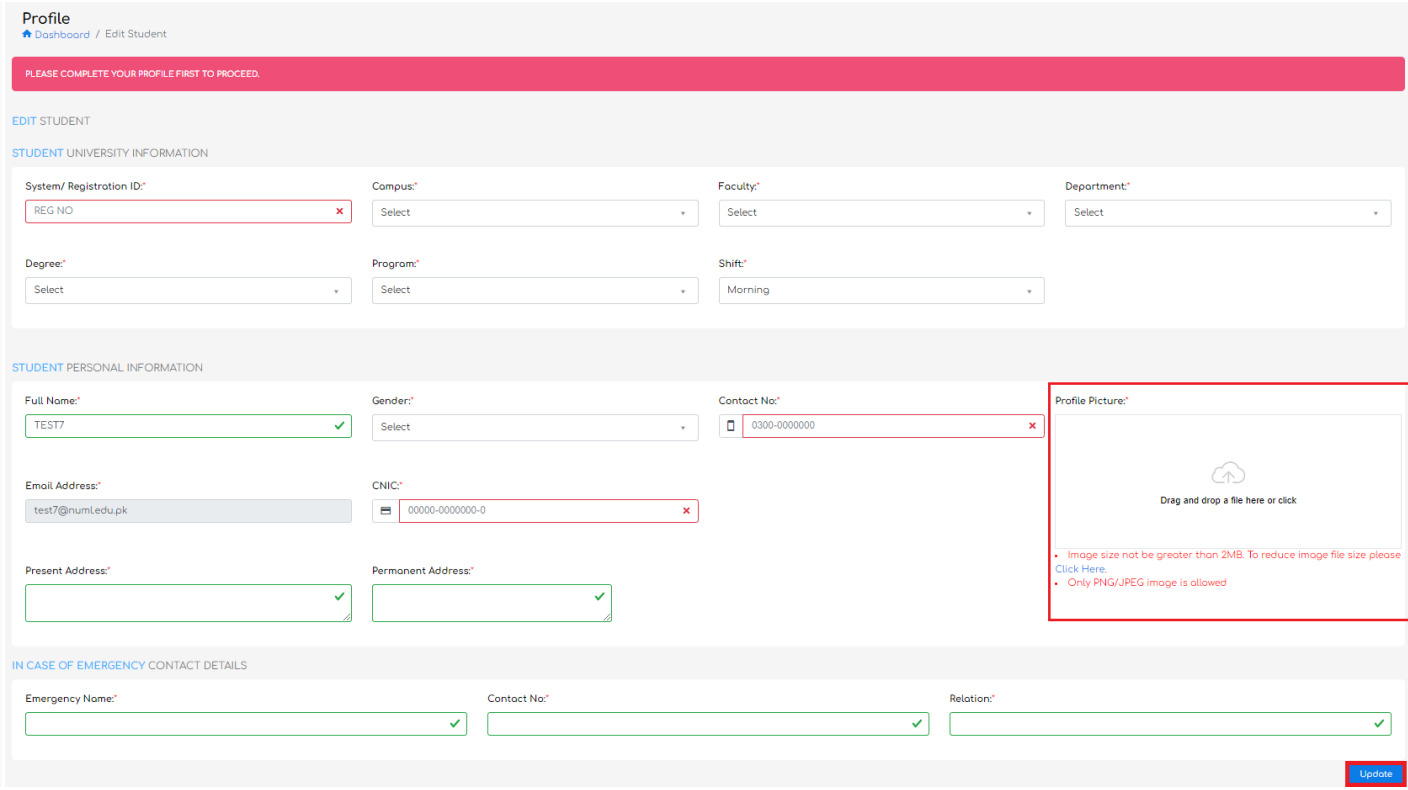

#### **6- Transport Information**

After competing your profile, you can apply for Transport facility.

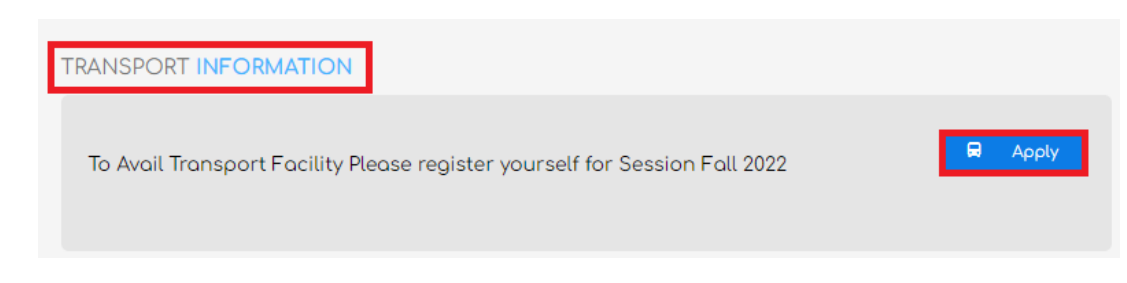

- Upload previous Transport Fee Voucher
- Select Route  $\rightarrow$  Stop  $\rightarrow$  Duration
- Please make sure that you have entered valid information.

**Note:** You cannot change the information after pressing Submit button.

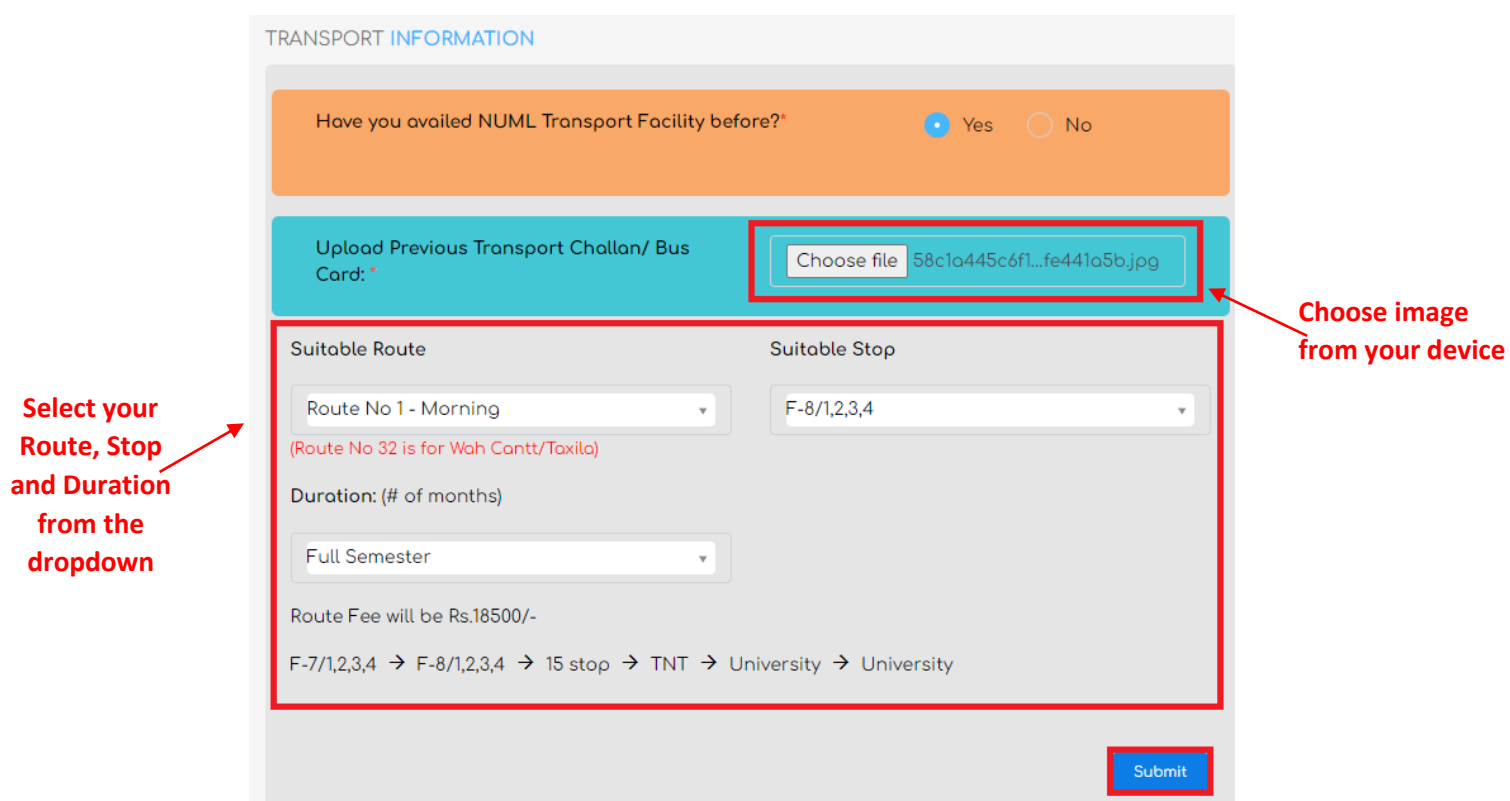

#### **7- Submit**

Review and submit your application. After pressing submit button you will receive success message on your screen.

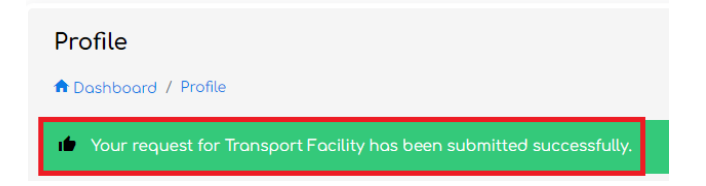

Now wait for the fee voucher from Transport office. They will verify your details and after verification they will send your fee voucher on your portal.

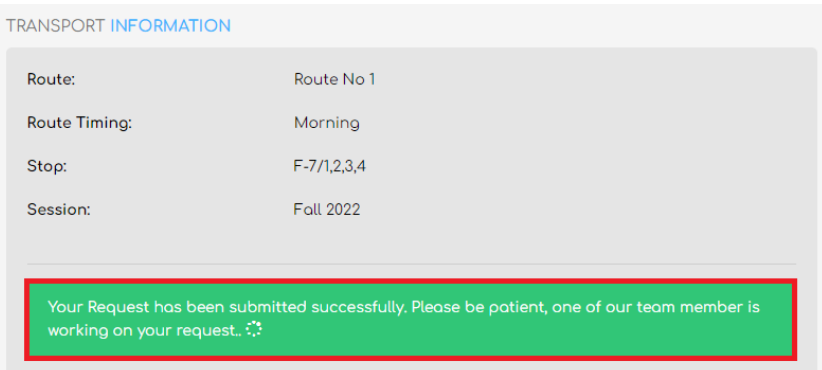

## **8- Fee voucher**

After shortlisted by the Transport office student will receive Fee voucher on their portal.

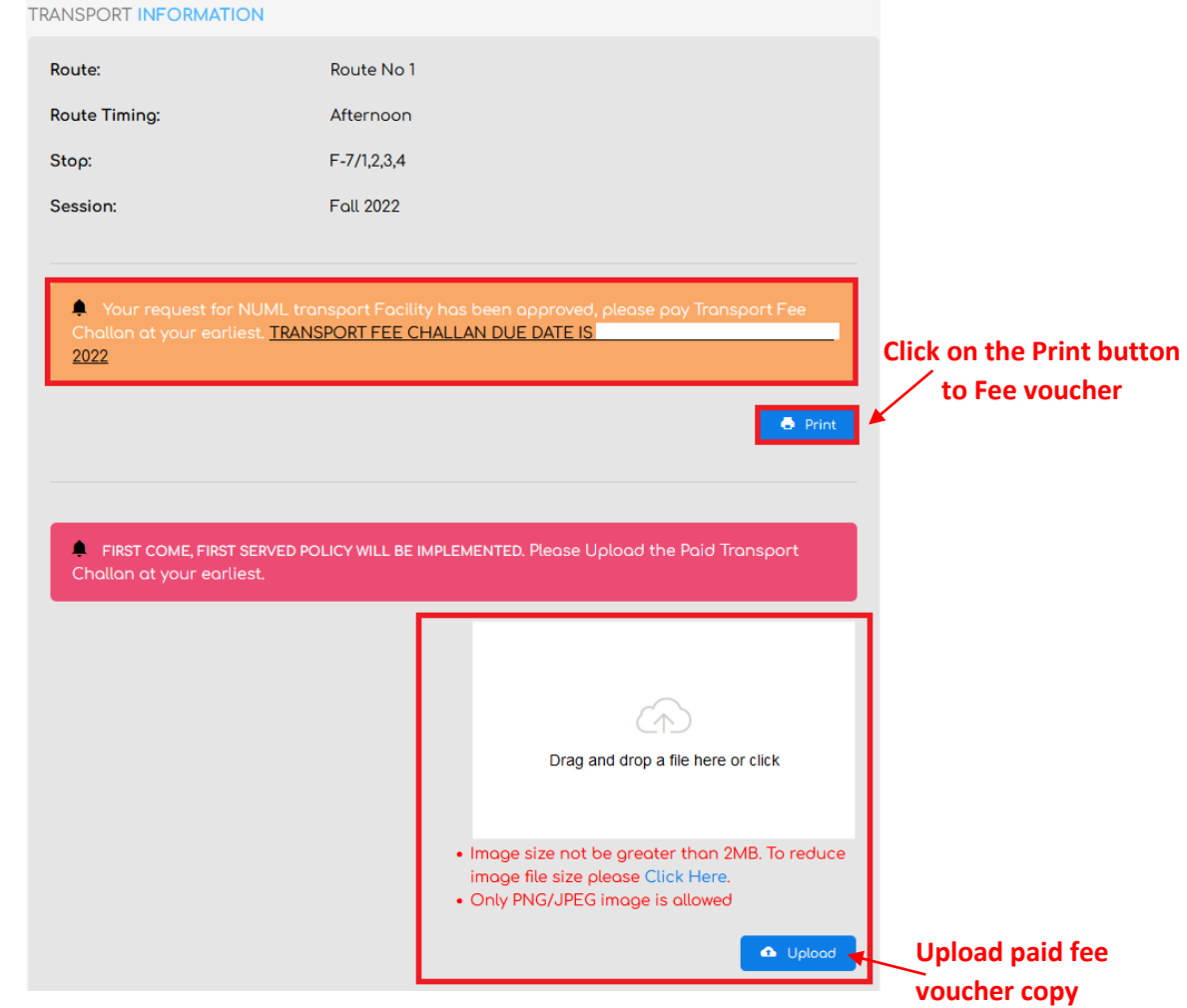

**9- Final Verification**

Soon your Fee Voucher is verified you seat will be confirmed by the Transport office.

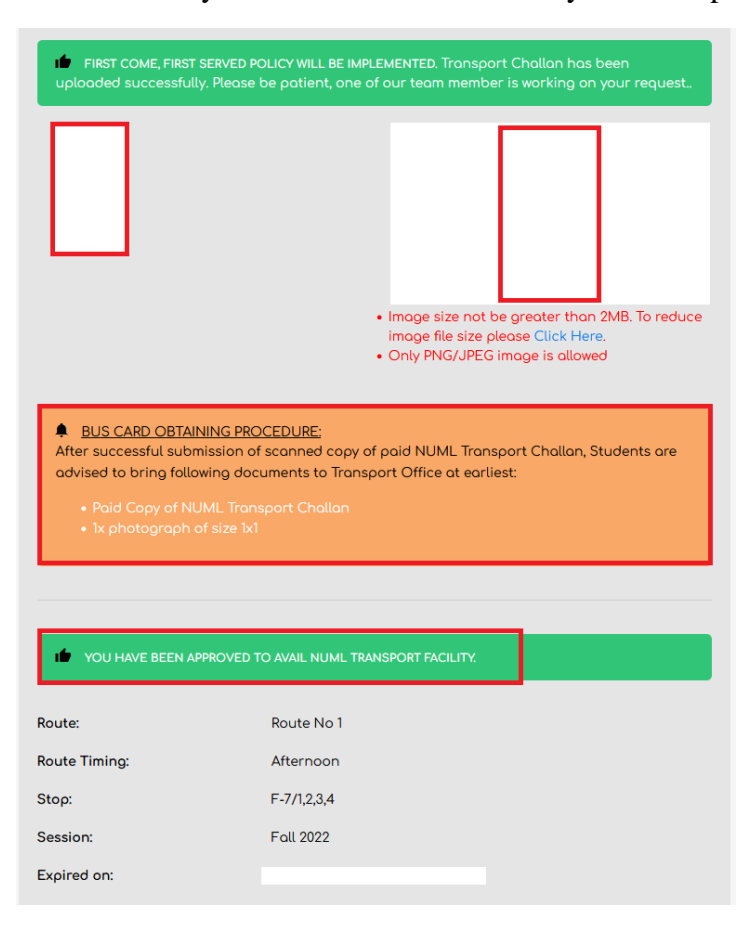